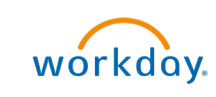

# Create Accounting Journal workdoy. **Quick Reference Guide**

## Create Accounting Journal

This Quick Reference Guide (QRG) is designed to walk an Accountant through the steps to create an accounting journal in Workday. By the end of this QRG, you will be able to successfully create a manual journal entry which would allow you to transferring funds, reallocate funds or make adjustments that cannot be completed using the Accounting Adjustment.

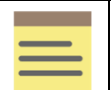

**NOTE** 

**UVAFinance** 

If you need to charge another unit for goods or services, see the Create Internal Service [Delivery QRG.](https://uvafinance.virginia.edu/resources/create-internal-service-delivery-qrg)

If you need to make changes to expense reports (except changing the Spend Category) or paid supplier invoices, see the [Perform Accounting Adjustment QRG.](https://uvafinance.virginia.edu/resources/perform-accounting-adjustment-qrg)

### Procedure: Create Accounting Journal

On the Workday Home screen:

- 1. Type Create Journal in the search field.
- 2. Select the Create Journal task from the Search Results.

On the Create Journal screen:

- 3. Complete the following required fields:
	- Ledger select the appropriate ledger. Select your company's Actuals ledger.
	- Accounting Date select the appropriate Accounting Date for the Ledger. Use today's date.
	- Period will auto-populate based on Accounting Date.
	- Currency will auto-populate based on Ledger.
	- Journal Source select the appropriate Journal Source for your journal entry.

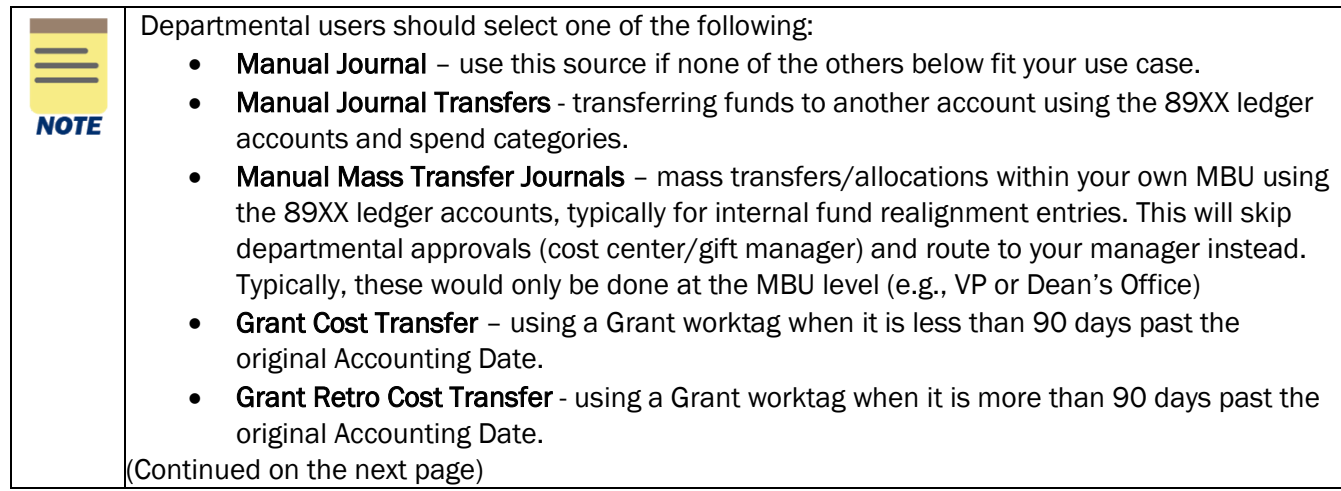

Updated | June-24-2024 UVAFinance – Financial Accounting Page | 1

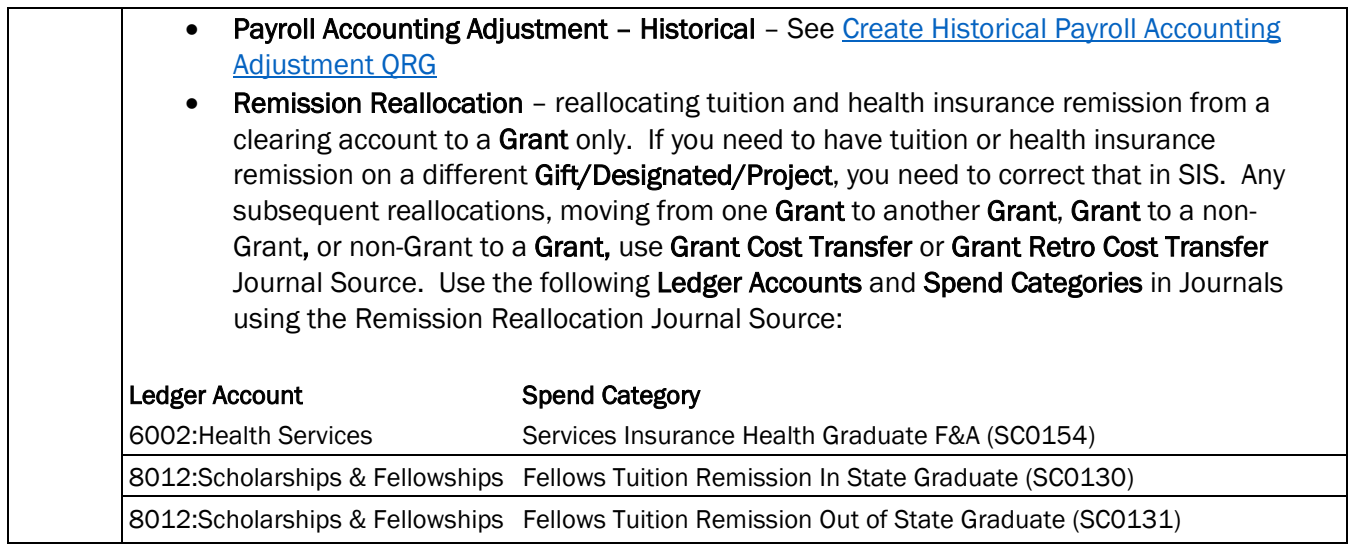

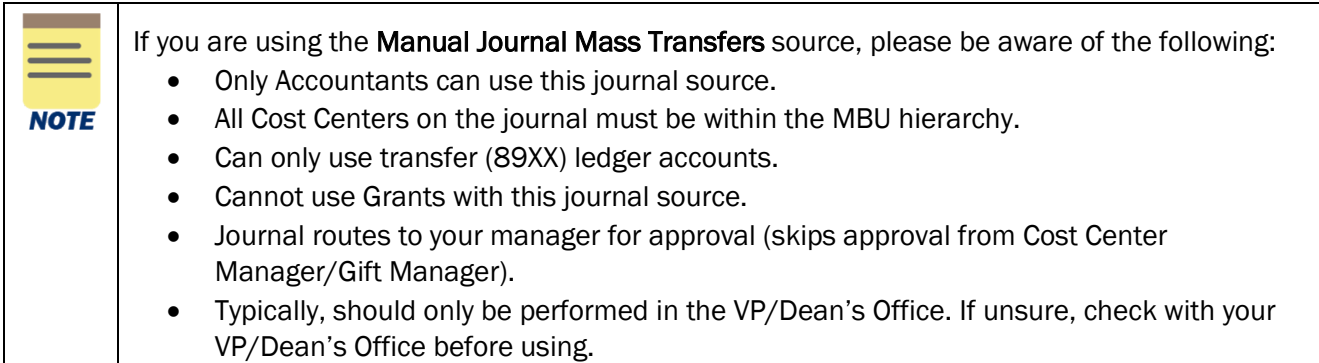

• Balancing Fund - select the appropriate Fund Worktag you want to use for balancing the journal. You can select FD002.

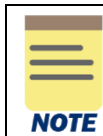

Upon selection of the Balancing Fund field, the Optional Balancing Worktag field becomes editable. The Optional Balancing Worktag is optional and can be left blank.

- Book Code leave blank.
- Memo Type your 2-letter MBU designation your computing ID description of the journal – original transaction number if needed.

(e.g., FI-dlh5bd-reallocating ISD revenues ISD-00000190)

• Control Total Amount – enter the total amount of the debit or credit line. Not required but can help you ensure you have entered all lines.

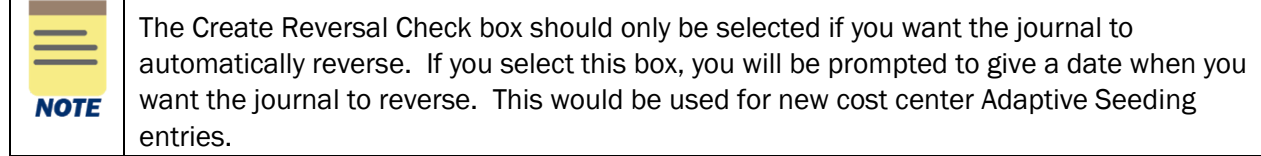

4. Select Continue to display the Journal Entry Lines and Attachments tabs. Under the

Journal Entry Lines tab (at bottom of the screen):

- 5. Complete the following required fields for Journal Entry Lines:
	- Company (required for all journal lines) will auto-populate as per the selection in Step 3.

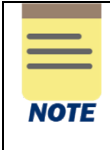

You can remove the Company that auto-populates and select a different company. When you have 2 different companies in an Accounting Journal, it triggers Intercompany accounting. Intercompany accounting will automatically create another journal that will post to the Company that differs from the header Company.

• Ledger Account (required for all journal lines) – select the appropriate ledger account.

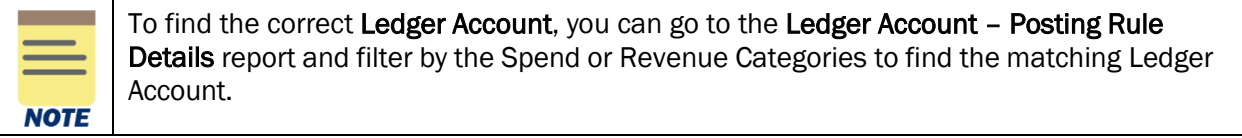

#### • Debit Amount or Credit Amount.

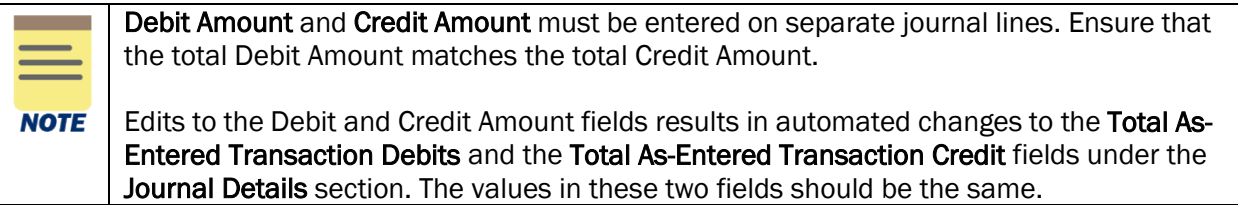

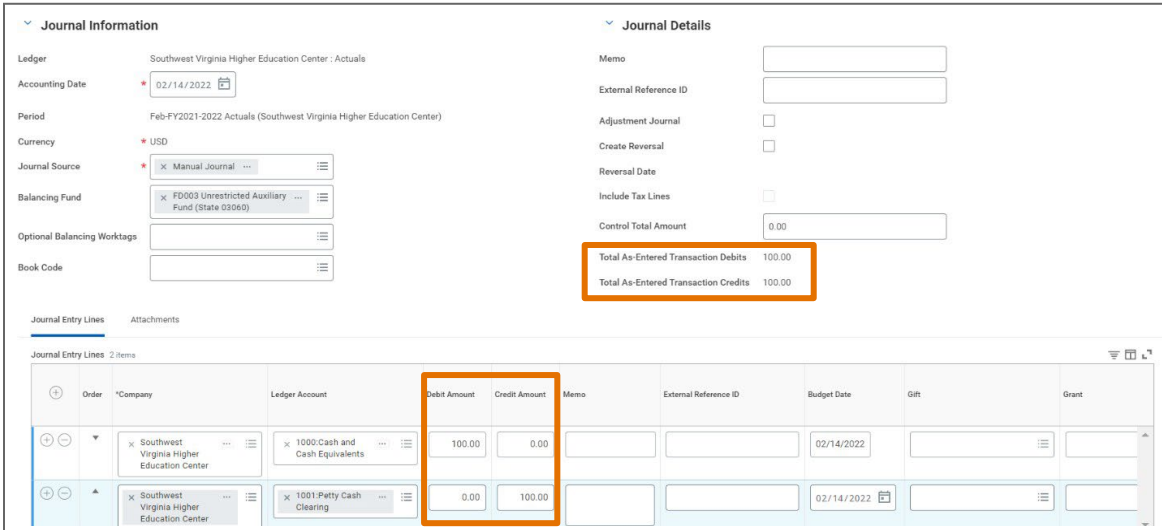

Updated | June-24-2024 UVAFinance – Financial Accounting Page | 3

- Memo Enter the reason for the journal including the original transaction number for correction journals.
- Budget Date will auto-populate with today's date. Enter the date of the original transaction for correction journals or leave as today's date for other journals. Budget Date drive the Grants Period of Performance.
- Gift, Grant, Designated, or Project (at least one required if ledger account is >3999) - type the full value in the field (e.g., DN000311) or type part of it to search for the value (e.g., AS-) and press enter, then select it from the list. One of these worktags must be entered to identify the account to charge.

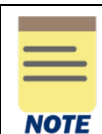

If you select a Gift worktag, this will populate Fund (required on all journal lines). Cost Center (required on all journal lines), and Function but not the Business Unit from that Cost Center. You will need to confirm you want to use that Cost Center worktag from the selected gift.

If you want to use the Cost Center that was populated, you will need to enter a Business Unit worktag in the Additional Worktags field.

If you do not want to use that Cost Center, you can select a new Cost Center worktag which will populate a **Business Unit** worktag.

Business Unit is required on all journal lines if the company is Rector & Visitors.

- Fund (required on all journal lines)– will auto-populated upon completion of the Gift, Grant, Designated, or Project field.
- Cost Center (required on all journal lines) select the appropriate Cost Center.
- Function (required if ledger account is >3999) may auto-populated upon completion of Gift, Grant, Designated, or Project field. When doing a correction journal, make sure the Function that auto-populates matches the Function that was charged on the original transaction.
- Additional Worktags:
	- Business Unit (required on all journal lines if company is R&V) may auto-populate based on the selected Cost Center. If the field does not auto-populate, select the appropriate Business Unit.
	- Spend and Revenue categories (required if ledger account is >3999) select the appropriate spend or revenue category.
	- Other additional worktags (e.g., Program, Activity, Assignee, etc.) are optional.

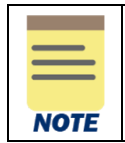

The Spend Category and Revenue Category must match the ledger account. As mentioned above, you can reference the Ledger Account– Posting Rule Details report to find the appropriate ledger account/revenue category/spend category combination.

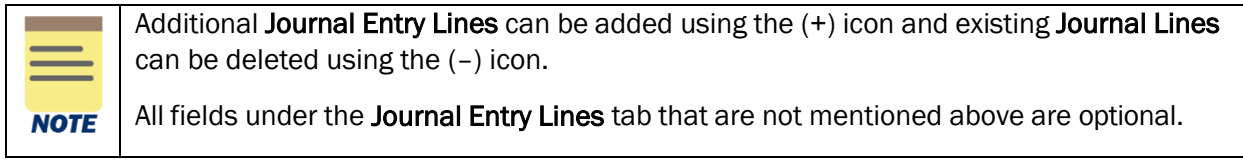

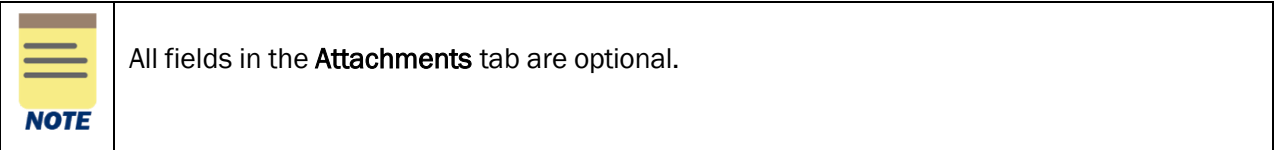

### 6. Select Submit to submit the request.

You have successfully completed this task. It will now be routed based on the workflow.

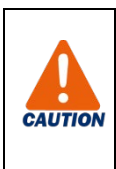

If the Accounting Journal is not approved by all Approvers before Month-End close, it will be cancelled.

If your Accounting Journal gets canceled. Use the Copy section of the Edit, Copy, [and Cancel Accounting Journal](https://uvafinance.virginia.edu/resources/edit-accounting-journal) QRG to copy your journal. You will need to rename and update the Accounting Date, but everything else can stay the same.